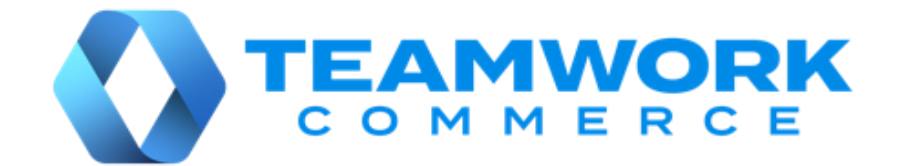

# CHQ RELEASE GUIDE

# Version 6.15

Build 6.15.82.0

# Table of Contents

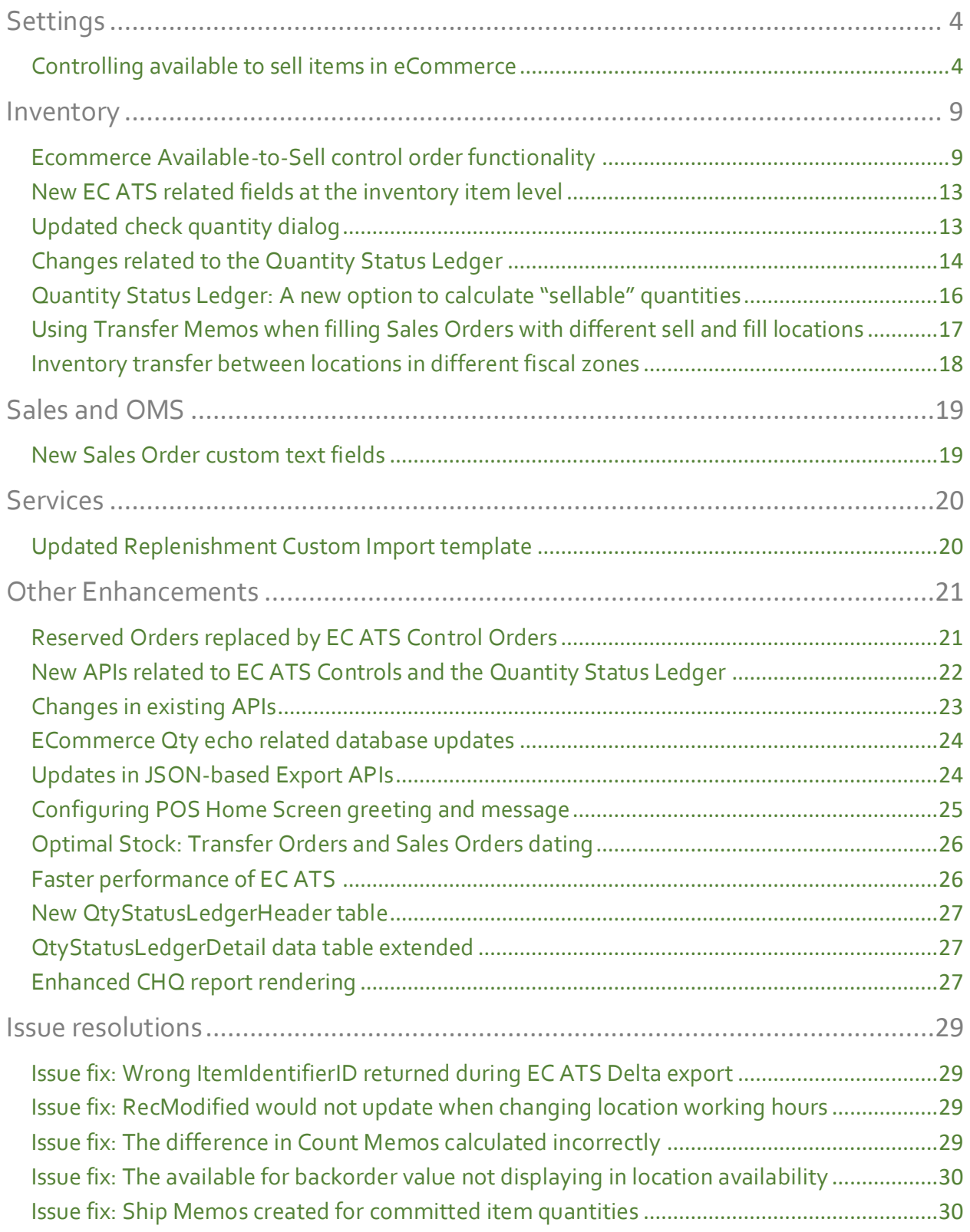

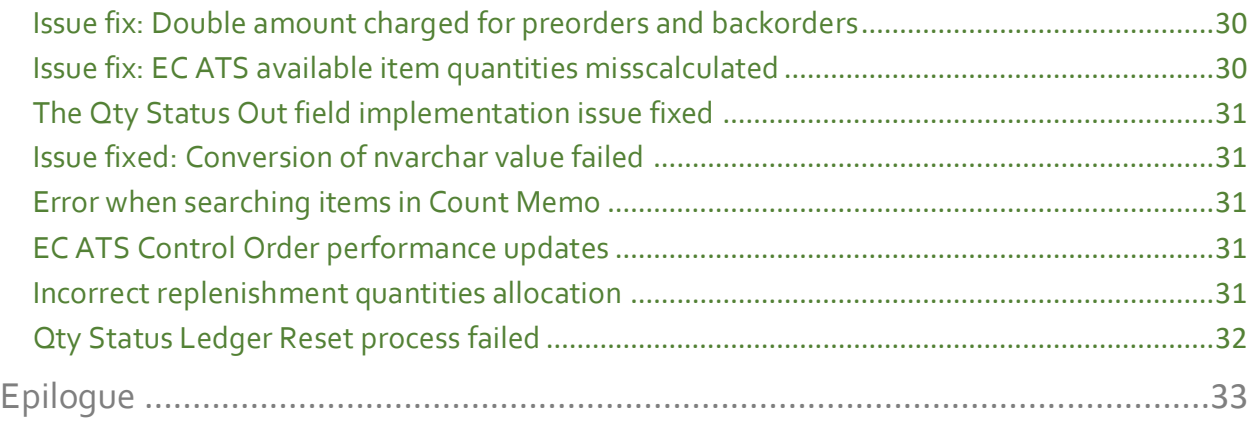

# <span id="page-3-0"></span>Settings

### <span id="page-3-1"></span>Controlling available to sell items in eCommerce

TWD-28003 Build 6.15.51.0

A new Control Order functionality for eCommerce Available-to-Sell items (EC ATS Control Orders) has been added to CHQ. It allows for controlling the available to sell item quantities that are reserved for eCommerce, thus preventing over-selling.

With this feature, you can:

- see ATS values that were sent to the eCommerce,
- manually change EC ATS values,
- see all ATS values and compare current EC ATS with echo EC ATS values.

#### NOTE: Current and Echo EC ATS values

**Current EC ATS values** are item quantities that are available on-hand right now. As orders are received, EC ATS Control deducts the committed quantities and displays a current EC ATS value during the day.

**Echo EC ATS values** are the available item quantities that the eCommerce web site sends to the EC ATS Control every 30 minutes. It is a copy of what the web site calculates for ATS at that time.

The current EC ATS values and echo EC ATS values should be the same, or very close to the same (allowing for small timing differences). Fundamentally, this ensures that there are not any technical errors in synchronizing the EC ATS. If there are differences, these are shown as echo EC ATS Deltas for visibility.

#### Security Rights

To access the **EC ATS Control Orders** area and to change the EC ATS values in that area, the user must be granted the following security rights:

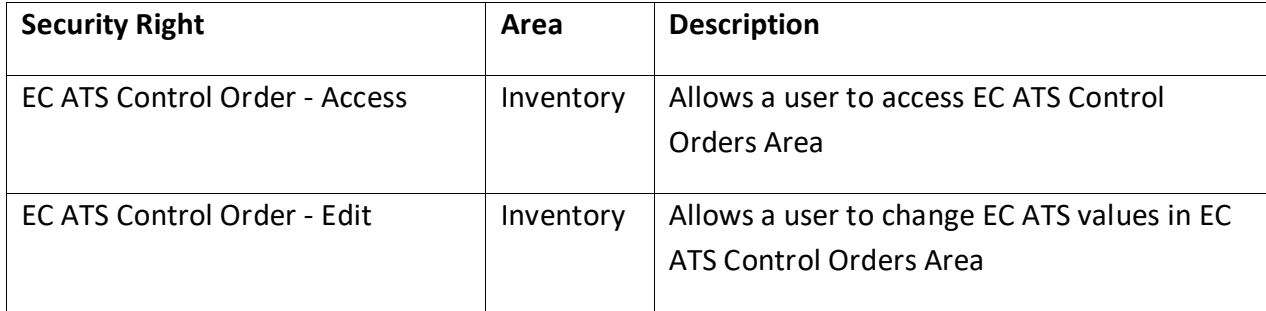

#### Configuring an EC ATS control

To configure an **EC ATS control**, go to **chq** > **settings** > **eCommerce** > **EC ATS controls**.

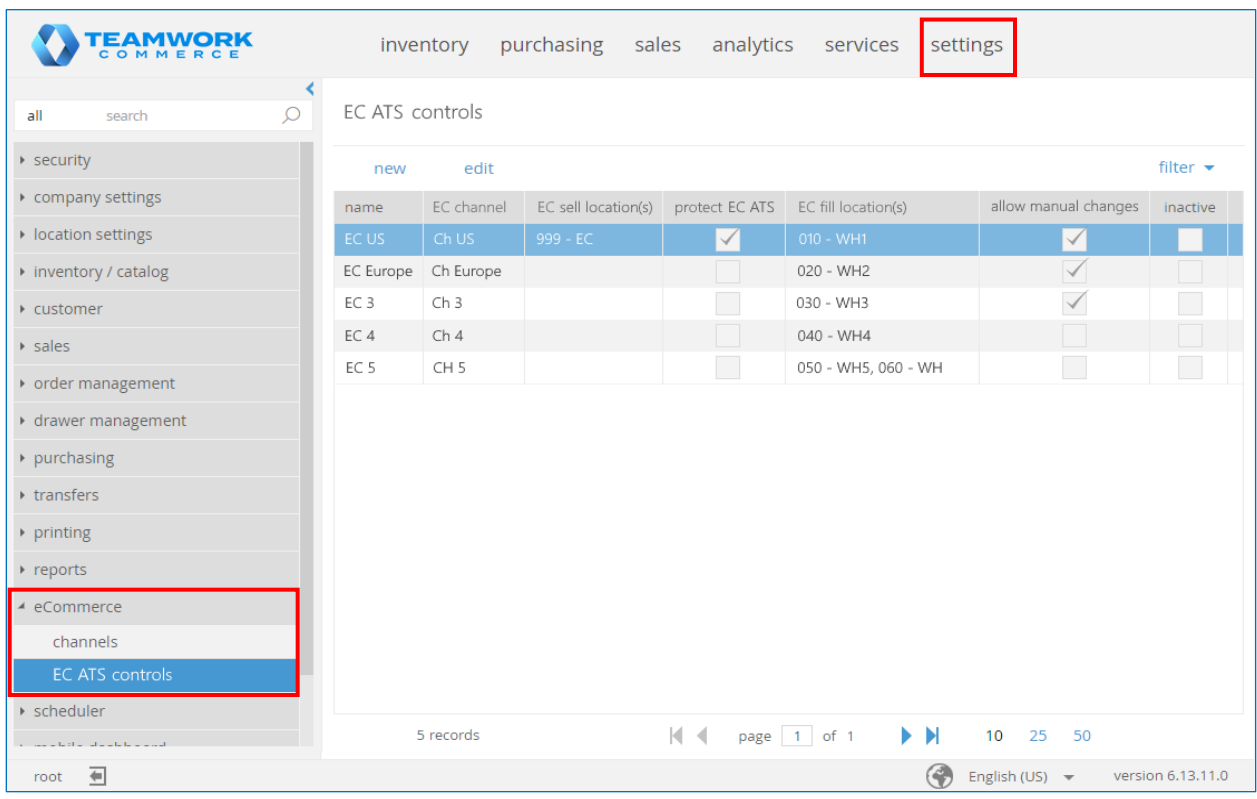

The following information is available in the list view:

- **name**: name of the EC ATS control
- **EC channel**: eCommerce channel in use
- **EC sell location(s)**: code and name of the location, where the actual sale is done
- **protected**: defines whether to reserve the ATS for EC, or not
- **EC fill location(s)**: code and name of the location where the order is filled
- **echo source**: the source for echo values
- **allow manual changes**: defines whether manual changes to the ATS are allowed or not
- **inactive**: allows to activate/inactivate the channel.

To create a new EC ATS control, click the **new** button. On clicking, an **[EC ATS control](#page-5-0)** dialog will open.

#### NOTE:

If user does not have the *Add/Edit eCommerce settings* right, the **new** and **edit** buttons are not visible, but there is the **view** button.

#### EC ATS control dialog

<span id="page-5-0"></span>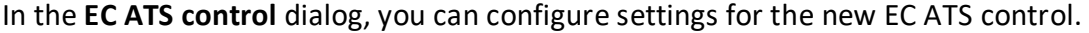

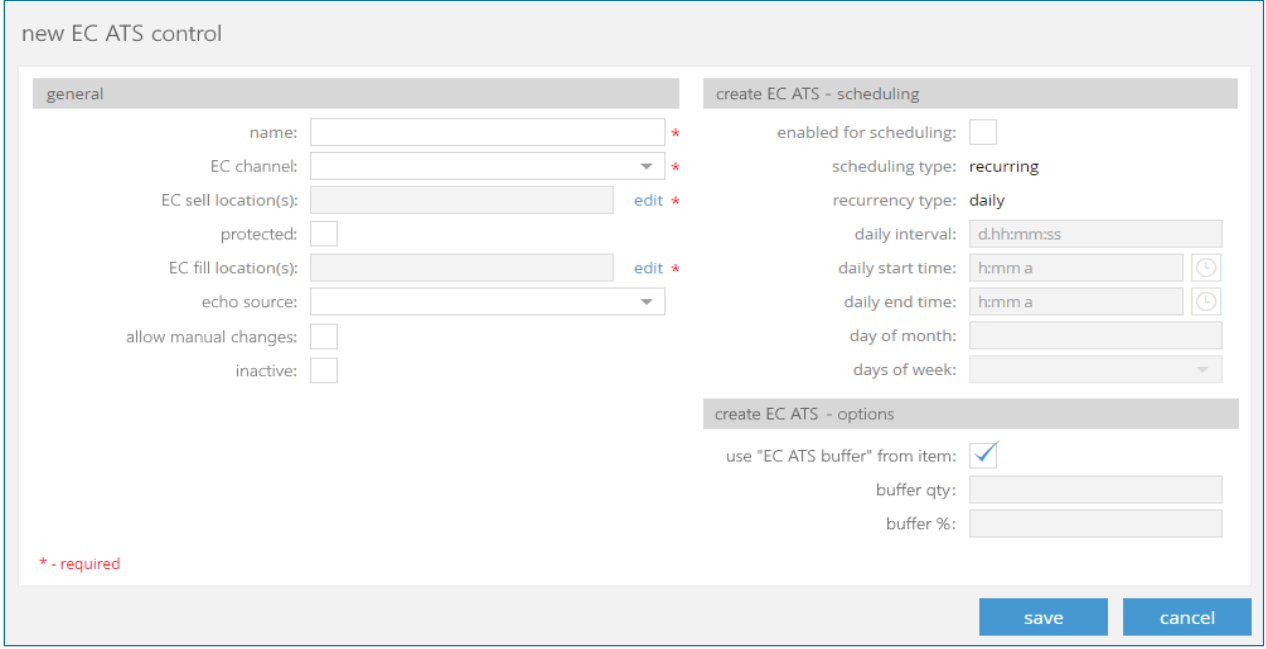

#### NOTE:

The fields in the **new EC ATS control** dialog are editable if the user has the *Add/Edit eCommerce settings* right.

The dialog contains the following three areas:

- general
- create EC ATS scheduling
- create EC ATS options

In the **general** area you can enter basic information for the new EC ATS control in the following fields:

- **name**: specify the name of the control, *required*
- **EC channel**: select the EC channel for this control, *required*
- **EC sell location**: select the sell location; it is possible to choose more than one location, *required*
- **protected**: select whether to reserve item quantities for EC; if this checkbox is selected, then only one location can be chosen in the **EC fill location(s)** field
- **EC fill location(s)**: select the fill location; it is possible to choose more than one location, *required*
- **echo source**: select the source for echo values
- **allow manual changes**: select to allow for manual entering and changing the EC ATS values in the **EC ATS Control** view
- **inactive**: define whether this EC ATS Control is activated.

#### NOTE:

Upon clicking the **edit** button next to the **EC sell location(s)** and **EC fill location(s)** fields, the **[select locations](#page-6-0)** dialog opens.

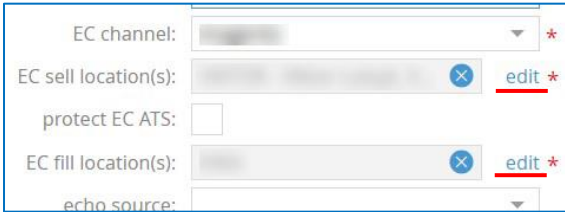

The fields in the **create EC ATS – scheduling** area allow setting a schedule for automatically running the **EC ATS** process.

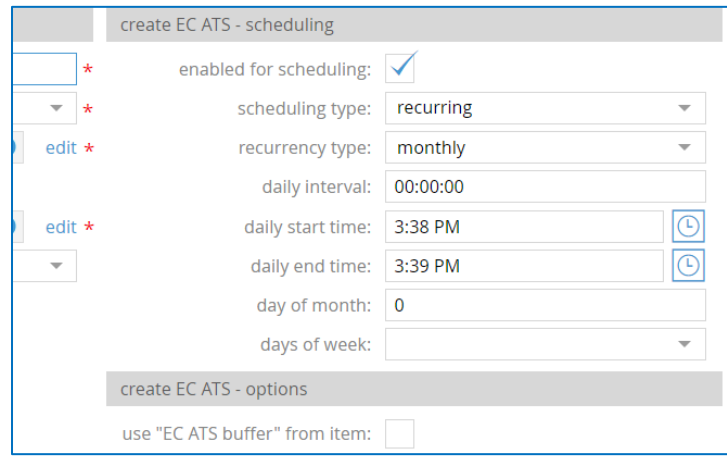

To be able to do so, first select the **enabled for scheduling** checkbox. This enables all the fields in this area.

Finally, in the **create EC ATS - options** area, you can set the **buffer qty** and **buffer %** values, or use the **EC ATS buffer from the item**.

#### NOTE:

<span id="page-6-0"></span>For each item in **inventory**, a buffer value can be set. It is an amount deducted from EC ATS. This buffer amount can vary by item and can be set by indicating a unit quantity or percentage.

#### Select Locations dialog

Upon clicking the **edit** button next to the **EC sell location(s)** and **EC fill location(s)** fields in the [EC ATS control dialog,](#page-5-0) the **select locations** dialog opens. It allows you to select a sell or a fill location for an EC ATS control.

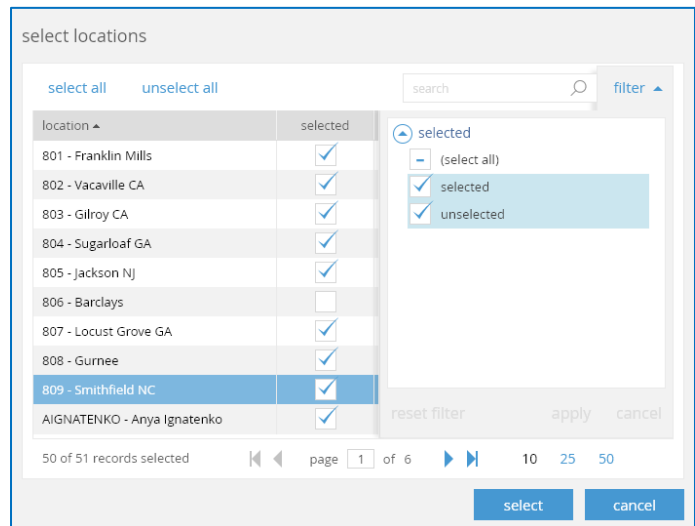

The location can be found manually. Searching is done by location code and name.

The filter allows displaying *show all, show all selected*, or *all unselected* locations.

#### NOTE:

The **select all** and **unselect all** buttons at the top of the dialog are enabled if the user has the *Add/Edit eCommerce settings* right.

Upon clicking the **select** button, the location data is updated for the corresponding EC ATS control.

# <span id="page-8-0"></span>Inventory

# <span id="page-8-1"></span>Ecommerce Available-to-Sell control order functionality

TWD-28003 Build 6.15.51.0

Once you have created an EC ATS control (described in the [Controlling available to sell items in](#page-3-1)  [eCommerce](#page-3-1) section of the document), you can view the created control and change the EC ATS values under **chq** > **inventory** > **EC ATS control orders**.

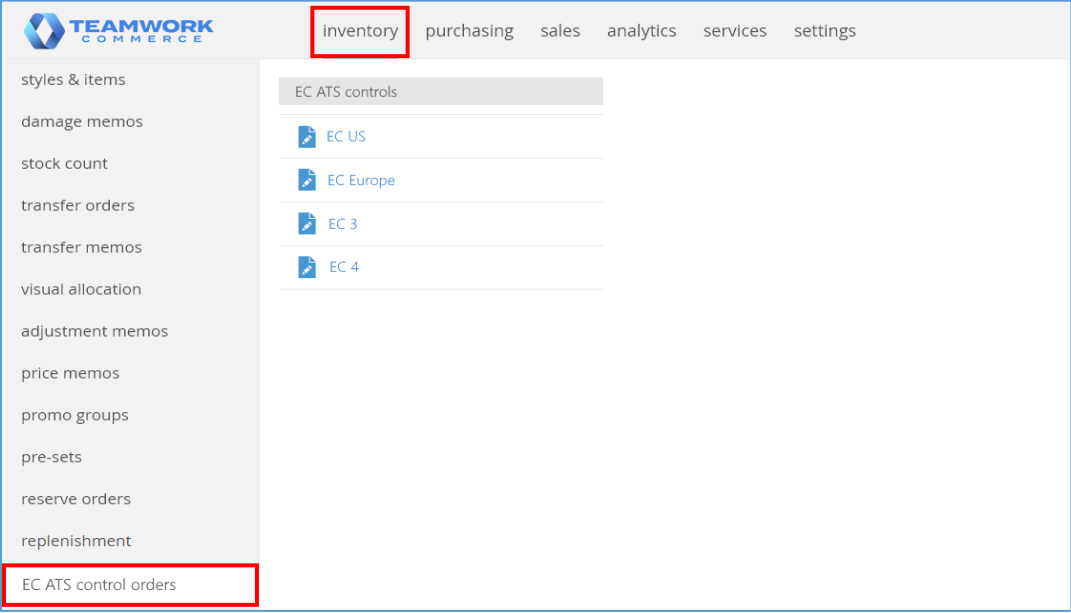

#### NOTE:

The **EC ATS control orders** section is visible if the user has the **EC ATS Control Order - Access** right and there is at least one active EC ATS control defined in **chq** > **settings** > **eCommerce** > **EC ATS controls**.

In the **EC ATS controls** area, you can see a list of active controls. Upon clicking the desired EC ATS control order from the list, a **dialog** for the selected EC ATS control opens.

#### EC ATS Control Order dialog

The **EC ATS control order** dialog holds all the information about the EC ATS Control Order.

In the **general** tab of the **EC ATS Control Order**, you can check the data for the last EC ATS control order. The fields in this tab are not editable.

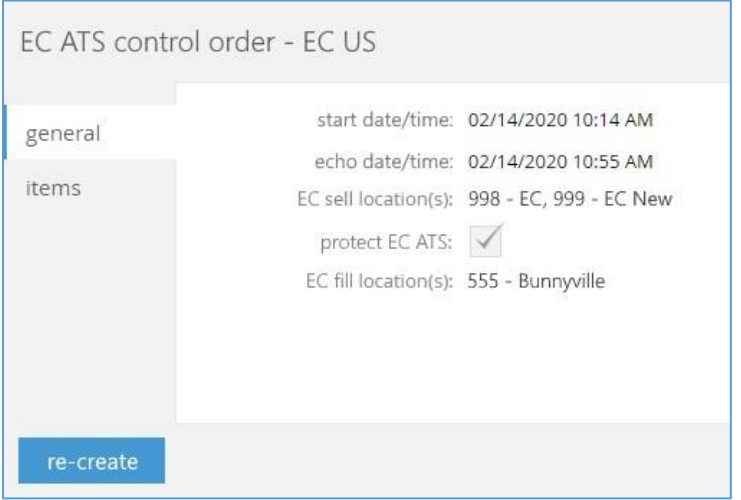

To re-create the order with new data for the current EC ATS control, click the **re-create** button in the bottom left corner of the dialog (see the screenshot above).

In the **items** tab of the **EC ATS Control Order**, the data for the last EC ATS control order is shown in a grid.

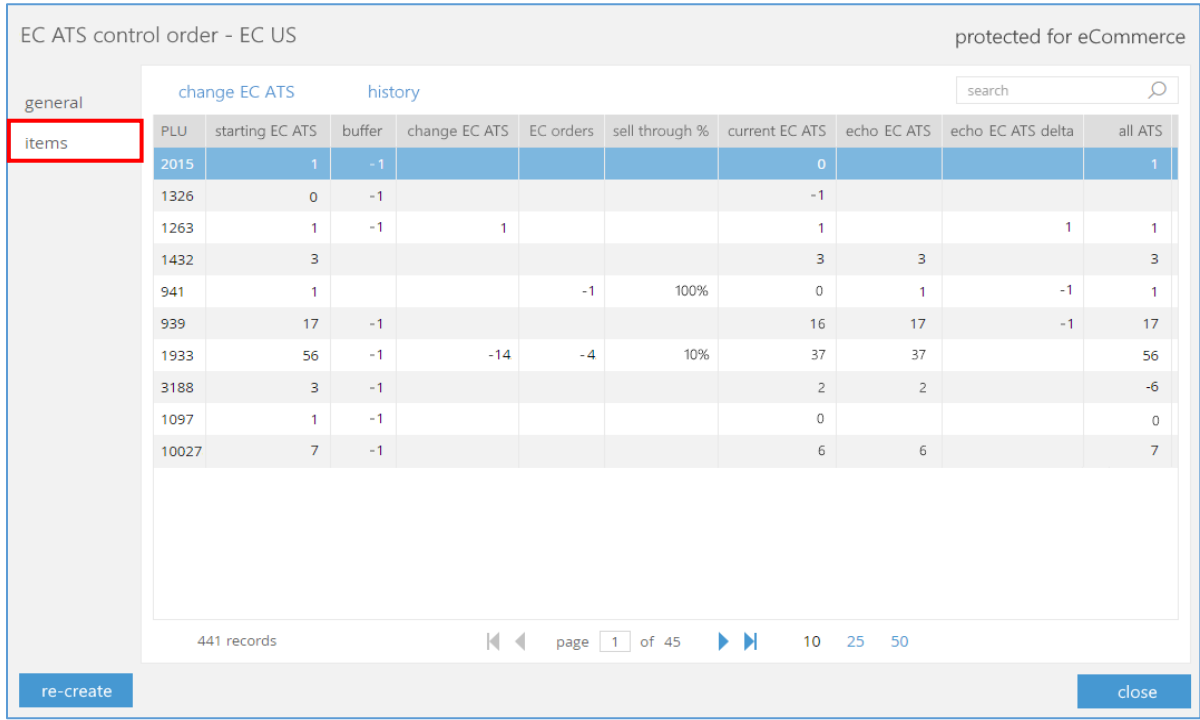

The following information is available in the grid:

- **item info**: shows item PLU by default
- **EC status**: shows the EC status
- **starting EC ATS**: shows the available qty
- **buffer**: shows the buffer qty
- **change EC ATS**: shows the change EC ATS qty
- **EC orders**: represents the sum of web orders, this is a negative value
- **sell through %**: represents the quantities sold, calculated in %
- **current EC ATS**: shows available items at the moment
- **echo EC ATS**: shows EC ATS values sent from the web-site
- **echo EC ATS delta**: shows the difference between the current EC ATS and echo EC ATS
- **non EC ATS**: shows available to sell items not reserved for EC
- **all ATS**: shows all ATS items
- **EC backorder**: shows backorders reserved for EC
- **echo EC backorder**: shows EC backorders value, sent from the web-site
- **all backorder**: shows total backorder quantity value
- **EC next date available**: shows the date when the item will be available next (for EC)
- **echo EC next date available**: shows the date when the item will be available next (for EC), date sent from the eCommerce web-site
- **next date available**: shows the date when the item will be available next, date is taken from RTA
- **EC preorder**: shows value for the EC preorder
- **echo EC preorder**: shows the value sent from the web-site for EC preorder
- **all preorder**: shows all preorders vale
- **last modified date**: shows the date of the last modification
- **last modified by**: shows the username of the person, who performed the modification

Clicking the **history** button opens the [EC ATS history](#page-11-0) dialog.

To edit the EC ATS for the selected PLU, click the **change EC ATS** button. On clicking the button, the **EC ATS edit** dialog opens (see below).

#### EC ATS edit dialog

In the **EC ATS edit** dialog, you can change the values for the following fields:

- change EC ATS
- current EC ATS
- EC ATS delta

Correcting the values in these fields automatically recalculates the values in other fields in this dialog.

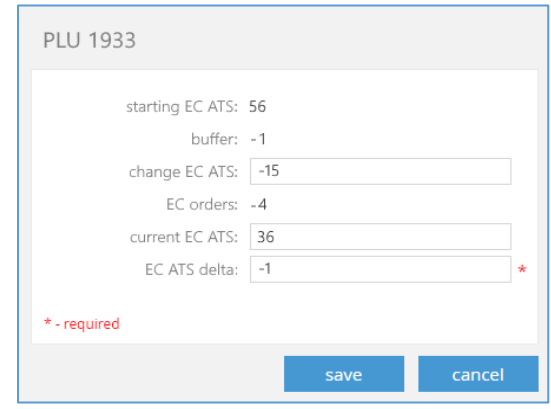

### EC ATS history dialog

<span id="page-11-0"></span>The EC ATS **history** dialog displays a log of EC item quantity data that was sent to eCommerce for the selected item and the corresponding EC ATS control.

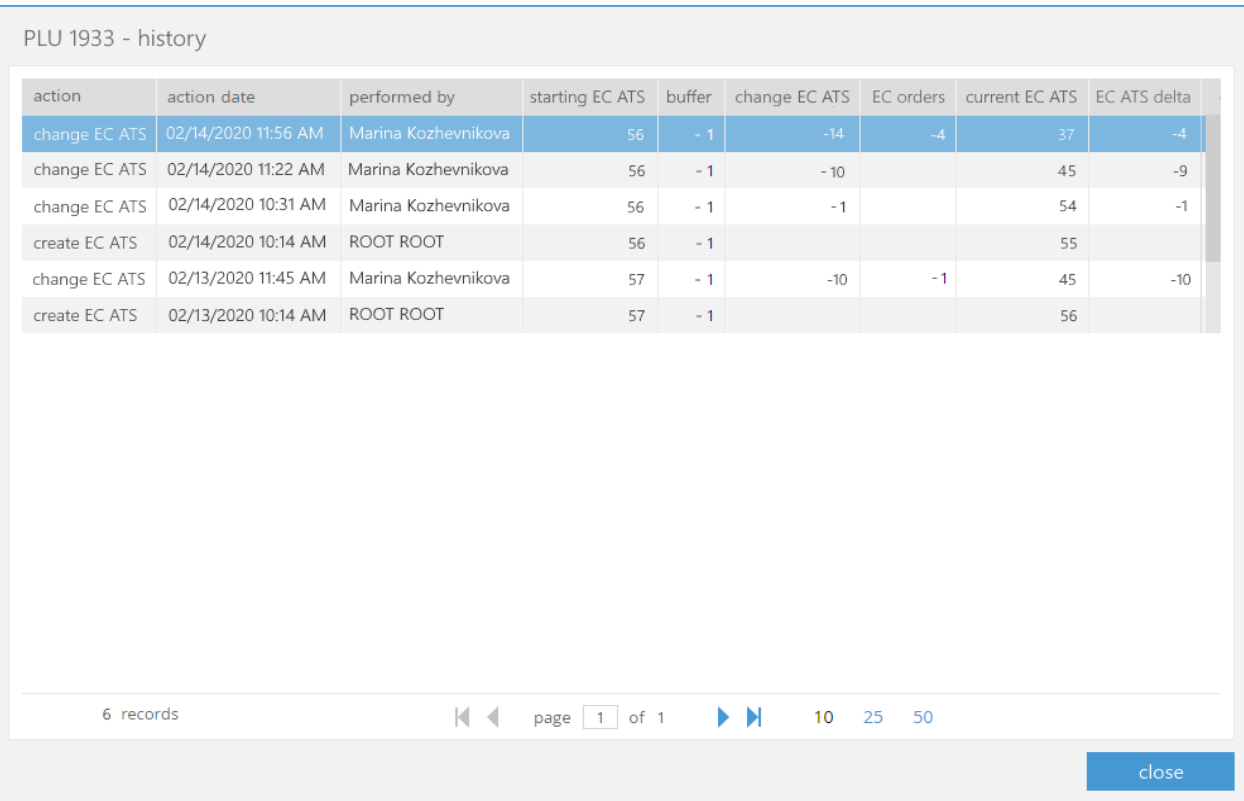

# <span id="page-12-0"></span>New EC ATS related fields at the inventory item level

TWD-28003 Build 6.15.51.0

New **EC ATS buffer qty**, **EC ATS buffer %**, and **block EC ATS changes** fields have been added to the **general** tab under **chq** > **inventory** > **styles & items** > **<your required item>**.

The same fields have been added to **chq** > **settings** > **inventory/catalog** > **styles & items designer** for the **general single item** and the **general service item**.

Also, the ability to assign the **EC ATS buffer qty**, **EC ATS buffer %,** and **block EC ATS changes** has been added when importing items (**chq** > **inventory** > **styles & items** > **import**).

# <span id="page-12-1"></span>Updated check quantity dialog

TWD-28755 Build 6.15.51.0

We've updated the columns in the **location availability** grid of the **check qty** dialog.

NOTE

To access the **check qty** dialog, go to **chq** > **inventory** > **styles & items**, open the required item and click **check qty**.

The **available** column was changed to **ATS** (available to sell). Also, the **EC ATS** (items reserved for eCommerce) and **non EC ATS** (available to sell items not reserved for EC) columns have been added.

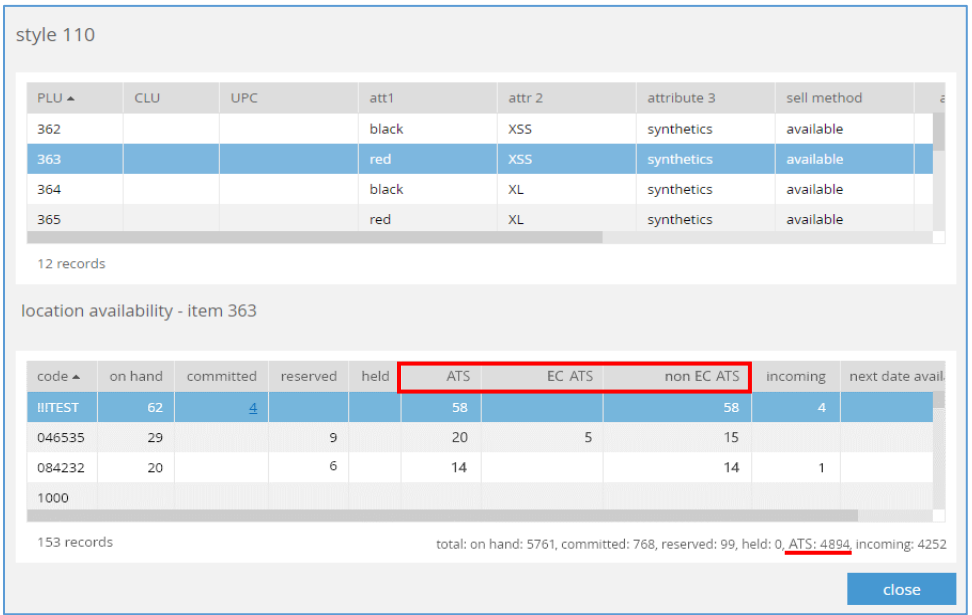

Also, in the **total** line under the grid, **available** has been changed to **ATS**.

# <span id="page-13-0"></span>Changes related to the Quantity Status Ledger

TWD-29870 Build 6.15.51.0

We have added the **Quantity Status Ledger** to calculate item quantities in warehouse locations. This update has led to changes in some areas of CHQ, such as removing certain fields and adding new ones.

#### Changes in the check quantity dialog

We have added the **not sellable** column to the **check qty** dialog (**chq** > **inventory** > **styles & items** > **style/model** > **<your item**> > **check qty**).

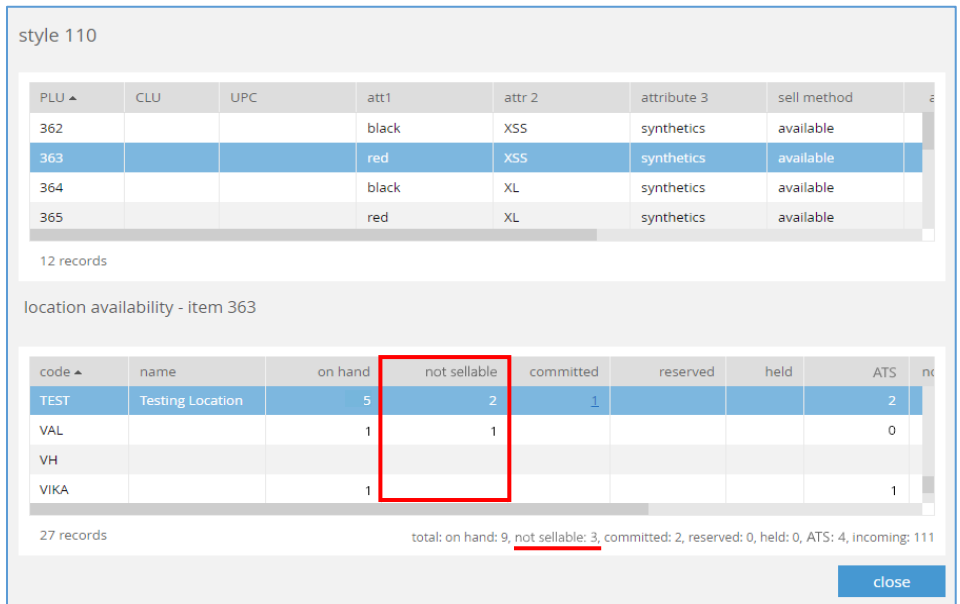

"Not sellable" implies items that cannot be sold due to their state, for example, they are damaged.

#### Changes in Return Worksheets and Transfer Memos

**Qty status** column has been added to Return Worksheets at the item level (**chq** > **sales** > **return worksheets** > **new/edit** > **items**).

Also, in Transfer Memos (**chq** > **inventory** > **transfer memos** > **new/view/edit** > **items**), the **qty status** column has been renamed to **qty status in**, and a **qty status out** column was added

### Changes in the echo source dialog

We have updated the **echo source** dialog that is available under **chq** > **settings** > **integrations**. The following fields have been removed:

- reserve qty discrepancy
- auto reserve (hrs)
- auto reserve (time)
- reserve reason

#### Changes in general settings of the location dialog

We've added a new **qty status** area to the **general settings** tab of the <**location>** dialog under **chq** > **settings** > **location settings** > **locations / location settings** > **new/edit**:

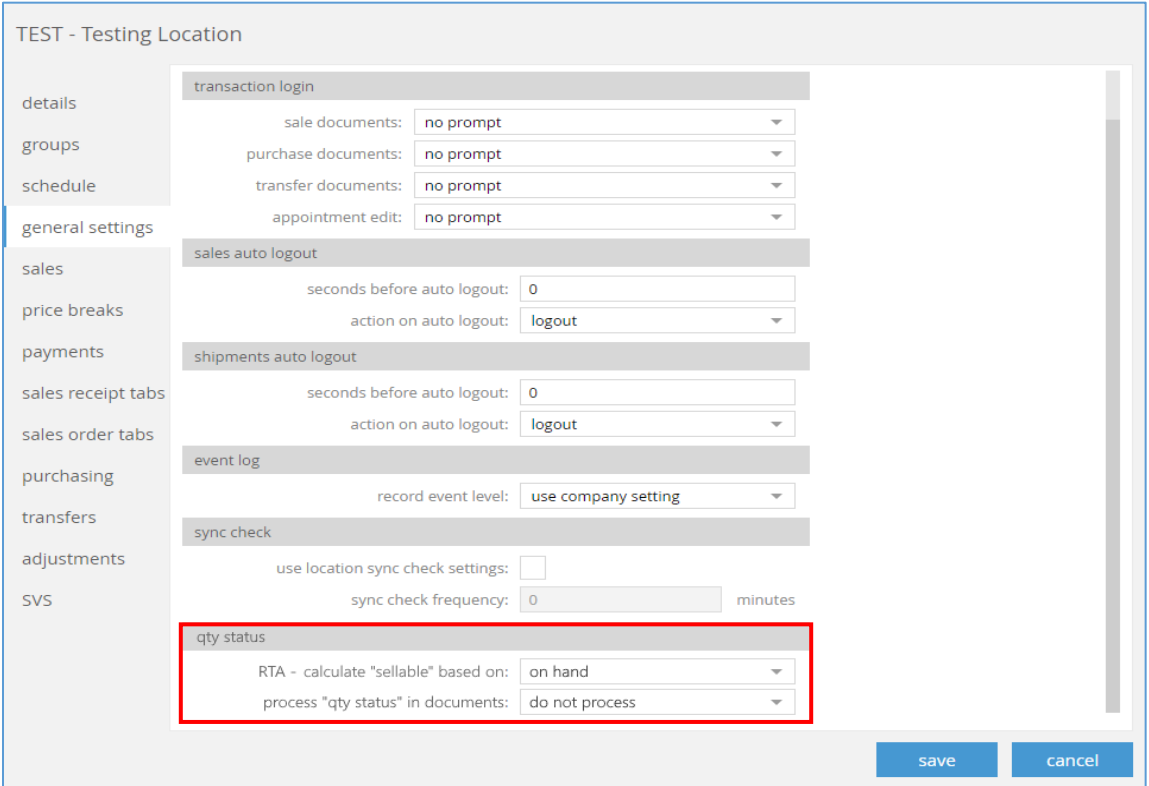

The qty status area includes the following new fields:

- RTA calculate "sellable" based on
- process "qty status" in documents

In the **RTA - calculate "sellable" based on** field, you can define the options based on which the "sellable" quantities are calculated within the RTA functionality:

• on hand

- qty status sellable
- on hand qty status unsellable

The **process "qty status" in documents** field allows for selecting how to process the quantity values when posting documents. The options for this field are:

- do not process
- create reserve orders
- update qty status ledger

#### NOTE:

When creating a location, we can use the **copy from existing location** functionality (to copy the predefined settings to a new location), and the **RTA - calculate sellable based on** setting will be copied to that new location.

#### "Sellable" option added to the quantity status dialog

#### We have updated the **<your qty status>** dialog with the **sellable** field.

#### NOTE:

To access the **qty status** dialog, go to **chq** > **settings** > **inventory/catalog** > **qty statuses** and select the required qty status or create a new one.

The field allows for specifying whether the item is sellable or not.

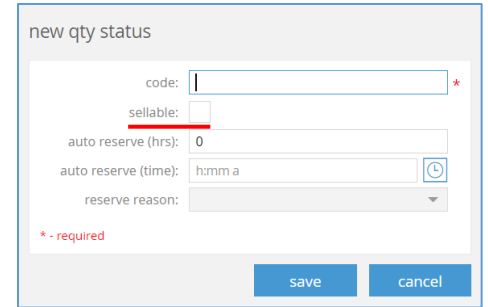

<span id="page-15-0"></span>Quantity Status Ledger: A new option to calculate "sellable" quantities

TWD-32344

Build 6.15.74.0

We've added a new **the lesser of (qty status sellable) or (on hand minus qty status unsellable)** option that relates to the Qty Status Ledger functionality.

It is located under **chq** > **settings** > **locations / location settings** > **new** or **edit** > **general settings:**

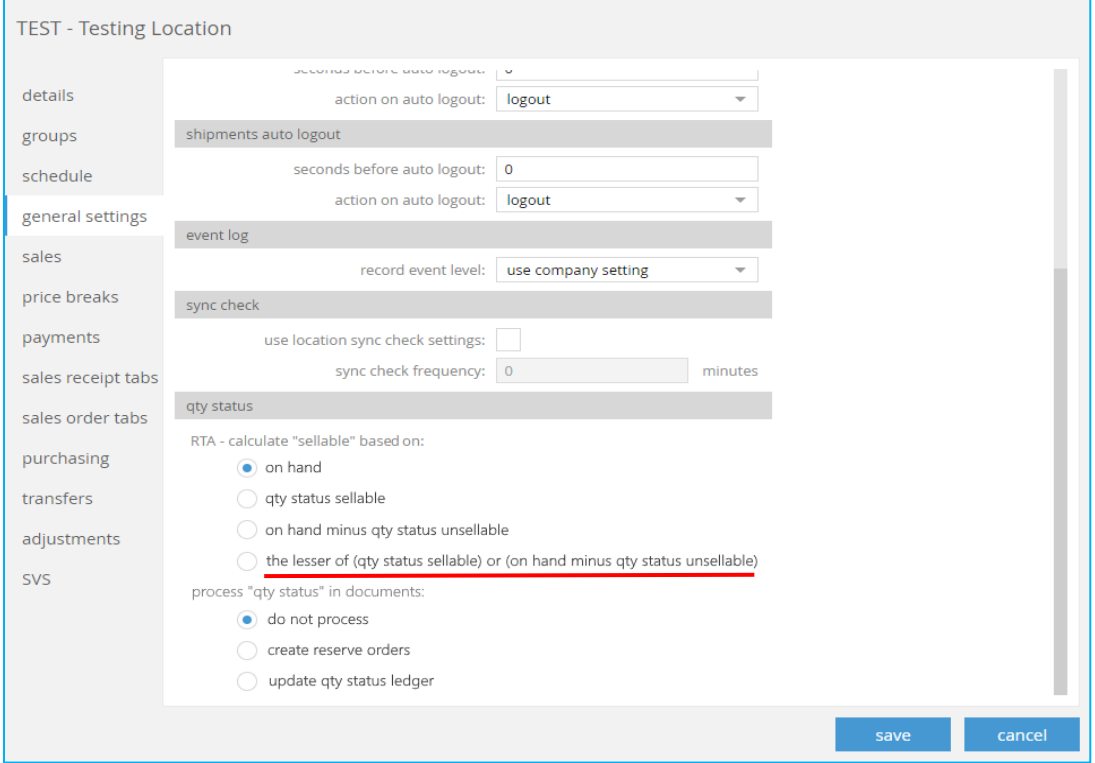

If the option is selected, the available for selling item quantities in RTA (Real Time Availability) are calculated as follows: "not sellable" = "on hand" - min(("on hand" - "qty status ledger not sellable qty"), "qty status ledger sellable qty").

#### NOTE:

Quantity Status Ledger is a functionality that is used in RTA (Real Time Availability) to calculate the quantities of merchandise that is unavailable for selling, for example, if it is reserved for an order or damaged.

# <span id="page-16-0"></span>Using Transfer Memos when filling Sales Orders with different sell and fill locations

TWD-27040 Build 6.15.51.0

With this update, CHQ creates a Transfer Memo instead of two Adjustment Memos when fulfilling a Sales Order with different sell and fill locations.

This eliminates the possibility of cost discrepancy that can happen when two Adjustment Memos are created.

# <span id="page-17-0"></span>Inventory transfer between locations in different fiscal zones

TWD-29697 Build 6.15.51.0

Now, a special type of transfer, Intercompany Transfer, is used for moving inventory between locations with different currencies.

In that case, to ensure the correct cost calculation, the changes have been introduced at the Transaction Ledger level.

- The "out" part of the transfer contains the cost specified in the currency of the transfer "Source" location.
- The "in" part of the transfer contains the cost specified in the currency of the transfer "Target" location ("Source" location currency multiplied by the exchange rate).

Also, in CHQ, when viewing a "posted" or "in-transit" Transfer Memo with the **source location currency**, **target location currency**, and **exchange rate** fields populated, the **billing** tab displays with the corresponding information:

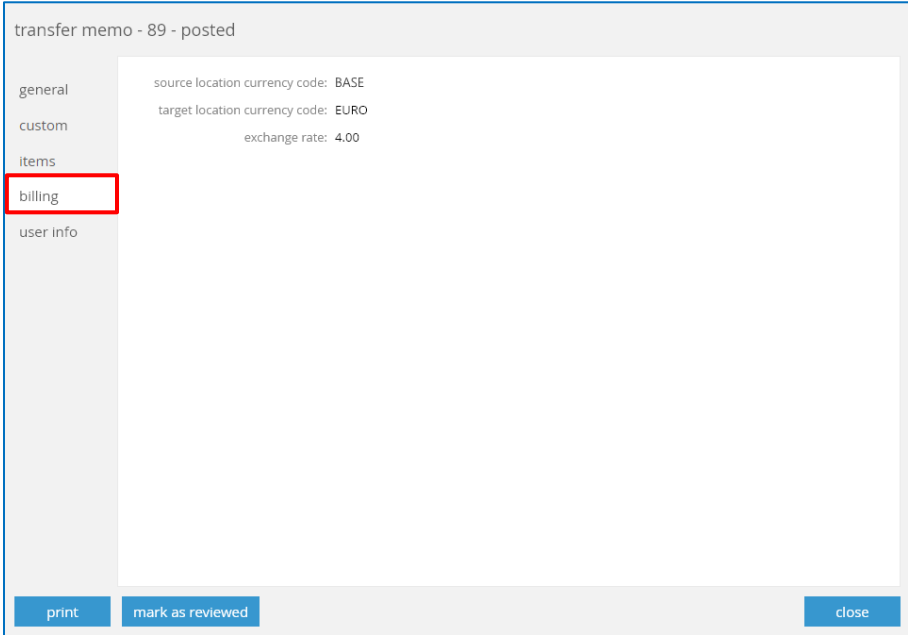

To access the billing tab:

- 1. In CHQ, go to **inventory** > **transfer memos.**
- 2. Click **list**.
- 3. In the **list view**, click to select the required Transfer Memo.
- 4. Click **view** and then open the **billing** tab.

# <span id="page-18-0"></span>Sales and OMS

#### <span id="page-18-1"></span>New Sales Order custom text fields

TWD-29796 Build 6.15.51.0

We've added new custom text fields to Sales Order. The fields can be selected for display under **chq** > **settings** > **sales** > **custom fields** > **sales order header** and **sales order lines**.

Once selected, the fields display in the **order** tab of Sales Order, under **chq** > **sales** > **order management**.

The following Sales Order Header custom fields have been added:

- Custom Text 9-16
- Custom Long Text 5-8

The following Sales Order Line custom fields have been added:

• Custom Text 9-16

The new custom fields have been added to the following email notification types:

- order confirmation (send sale)
- order confirmation (web order)
- delivery pending
- shipping confirmation
- ship from vendor confirmation
- virtual gift card delivery
- ready for pick up
- cancelling
- changing sales order
- changing shipping address
- changing pick up location
- backorder

We've added the corresponding custom fields to all Sales Order related import and export APIs.

# <span id="page-19-0"></span>Services

# <span id="page-19-1"></span>Updated Replenishment Custom Import template

TWD-28756 Build 6.15.51.0

The template is used for creating a replenishment custom import that can be run under **chq** > **services** > **custom imports** > **replenishment**.

The template has been updated with in the following way:

Changes in the existing columns of the *.xls* document template have been introduced:

- **Locations** tab removed: the **Warehouse Location** column added: the **Secondary EC** option in the **Type** column
- **Items - Locations** tab changed: the **Expected - Reserve Order Location** column to the **Expected - EC Fill Location** column changed: the **Expected - Reserve** column to the **Expected – Starting EC ATS** column added: the **Not Sellable** and **Expected – EC ATS Buffer** columns
- **Items** tab added: the **EC ATS Buffer Qty** and **EC ATS Buffer %** columns

Also, new tabs have been added to the *.xls* document:

- **EC ATS Controls** tab, with the **EC ATS Control Name**, **EC Channel**, **Protected**, **EC Fill Location**, **Use EC ATS Buffer From Item**, and **Buffer Qty**, **Buffer %** columns
- **EC ATS Control - Sell Locations** tab, with the **EC ATS Control Name**, **EC Sell Location** columns
- **Items - EC Channels** tab, with the **UPC**, **EC Channel**, **EC Status** columns

# <span id="page-20-0"></span>Other Enhancements

### <span id="page-20-1"></span>Reserved Orders replaced by EC ATS Control Orders

TWD-28756 Build 6.15.51.0

With this update, the process of creating/updating Reserve Order quantities that represent EC Allocation is replaced with a process that creates an EC ATS Order.

This resulted in various changes in CHQ UI.

#### Changes in the settings area

Under **chq > settings > location settings > locations/location settings > new/edit location > details**:

- the **warehouse location** field is removed
- **secondary EC** option is added to the **type** field

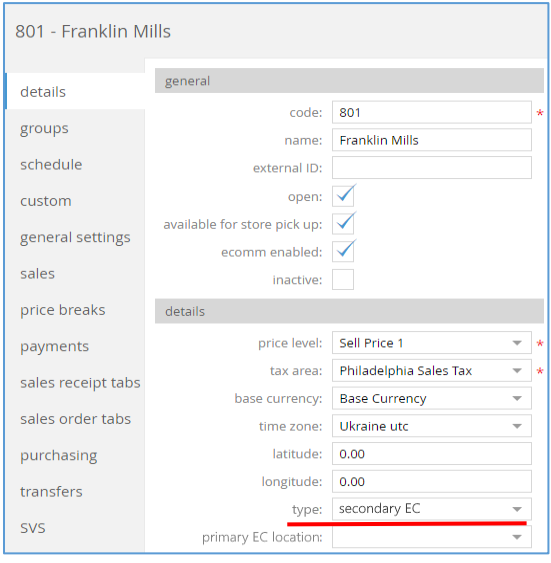

Also, the **default for EC allocation** field was removed, as well as the **default for EC allocation** column in the list view under **chq** > **settings** > **inventory** > **reserve reasons** > **new/edit location** > **details**.

#### Changes in the inventory area

Under **chq** > **inventory** > **reserve orders** > **list** > **new/edit** > **general**, the **type** and **reserved for location** fields and columns were removed.

Under **chq** > **inventory** > **replenishment** > **replenishment** > **view**, the label for **creating reserve orders** progress step was changed to **creating EC ATS control orders**.

The **creating EC ATS control orders** step is now skipped in the replenishment process trial mode (under **chq** > **inventory** > **replenishment** > **replenishment** > **trial run**).

#### Changes in the replenishment area

The following changes have been made in the **optimal stock** dialog, located under **chq** > **inventory** > **replenishment** > **optimal stock**:

- All the columns in this dialog show information for locations with **standard** or **EC** types (which can be selected under **chq** > **settings** > **location settings** > **locations / location settings** > **location** > **details**).
- Upon clicking the **apply qty pattern** button, the optimal stock values are not changed for locations with a **secondary EC** type selected.

In the **optimal stock - depth group** dialog, the **secondary EC** locations are not shown.

In the **optimal stock - location summary** and **optimal stock - depth group - location summary** details panels, the calculations for the following values have been changed to include the **EC available** values:

- Available
- WH available
- total qty

Also, the calculations in the following details panels have been changes to include the new **EC available** values:

- optimal stock location totals
- optimal stock depth group location totals
- optimal stock EC summary
- optimal stock depth group EC summary

# <span id="page-21-0"></span>New APIs related to EC ATS Controls and the Quantity Status Ledger

TWD-28003, 29870 Build 6.15.51.0

We have added new APIs, that allow for managing the following functionalities:

- EC ATS Control Orders
- Quantity Status Ledger

#### New EC ATS Control related APIs

We have added new APIs that allow for exporting and importing data to/from the eCommerce web-site:

- EC ATS Import
- EC ATS Export
- EC ATS Delta Export

#### New Quantity Status Ledger related APIs

We have added the following APIs that allow for managing the Qty Status Ledger:

- Qty Status Reset import: allows for resetting the Qty Status Ledger with provided values
- Qty Status Update import: allows for updating the Qty Status Ledger

### <span id="page-22-0"></span>Changes in existing APIs

TWD-29870 Build 6.15.51.0

We've added the **Qty status** field to the following APIs:

- Sales Receipt Import
- Return Worksheet Import
- Ship Memo Control Flow
- Purchase Receipt Import
- Adjustment Memo Import

We've added the **Qty status out** field to the following APIs:

- Transfer Memo Out Import API (item level)
- Transfer Memo Export API (item level)

#### New fields in JSON-based APIs and Inventory Export report

New **EC ATS buffer qty**, **EC ATS buffer %**, and **block EC ATS changes** fields have been added to the **Inventory Catalog** import and export APIs.

Also, the **EC ATS buffer qty**, **EC ATS buffer %**, and **block EC ATS changes** fields have been added to the **Inventory Export** report.

# <span id="page-23-0"></span>ECommerce Qty echo related database updates

TWD-28003 Build 6.15.51.0

We have updated the Ecommerce Qty echo table, which is a database improvement, with new **next date available** and **RTA next date available** fields.

Also, the **ECommerce Qty Echo Import** API has been updated with a new **next date available** field.

# <span id="page-23-1"></span>Updates in JSON-based Export APIs

```
TWD-28648, 28651, 28652, 28653, 28658, 29219
Build 6.15.51.0
```
We've added the *FullName* parameter to **EmployeeIdentifierSetting** in the following JSONbased export APIs:

- Drawer Memo
- Reserve Order
- RMA Order
- RMA Worksheet
- Sales Order
- Sales Receipt

This allows getting more detailed information about the employee: first name and last name.

# <span id="page-24-0"></span>Configuring POS Home Screen greeting and message

TWD-28169

Build 6.15.51.0

This feature adds the capability to configure the greeting and message that appear on POS

#### Home Screen:

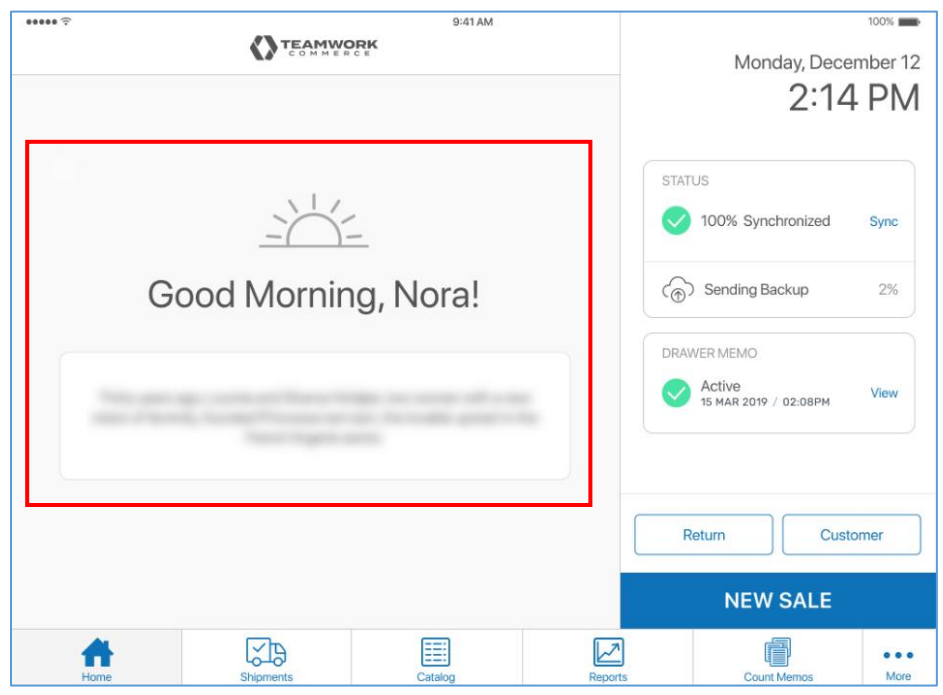

To configure the greeting and message, go to **chq** > **settings** > **sales** > **POS settings** > **general**:

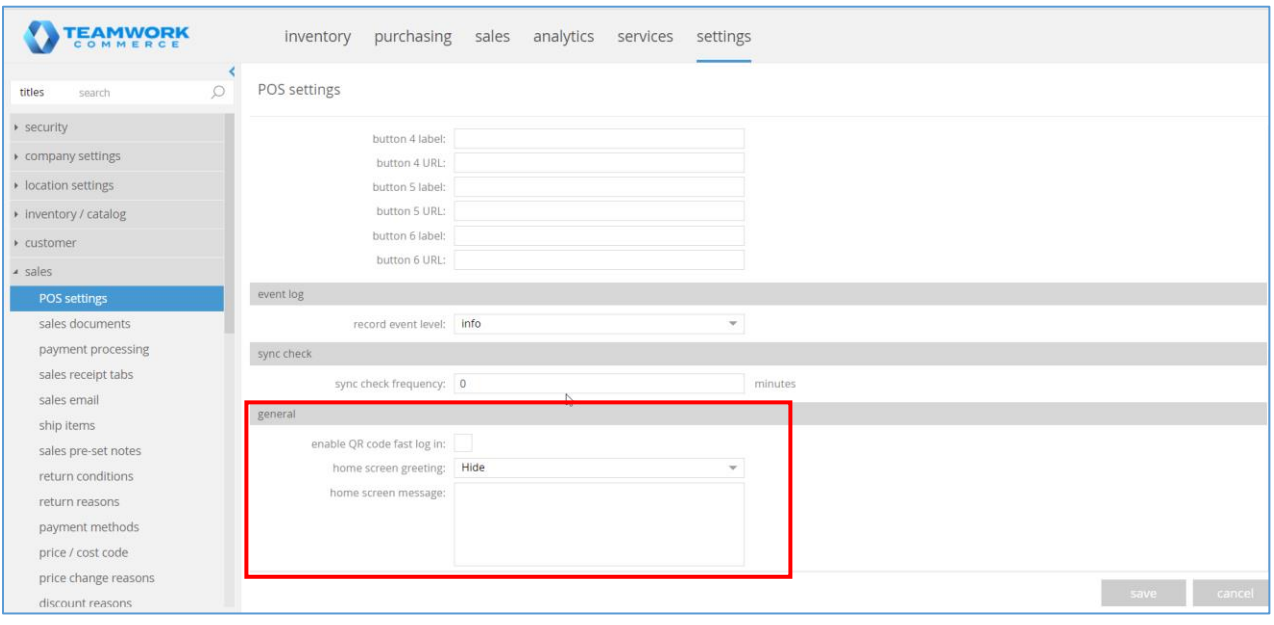

In the **general** section, the following two options allow configuring POS Home Screen:

- home screen greeting
- home screen message

For **home screen greeting**, the following options are available:

- **Hide**: do not display the greeting
- **Show without user name**: display the greeting without the user name
- **Show with user name (personalize)**: display the greeting with the user's **nickname** or, if a nickname is not defined, with the user's **first name**

#### NOTE:

You can configure your nickname and first name in POS under **chq** > **settings** > **security** > **users** > (**select your user**) > **first name** or **nickname**.

To configure POS Home Screen message, enter the required text in the **home screen message** field.

Once done configuring, click **save** in the right bottom corner.

### <span id="page-25-0"></span>Optimal Stock: Transfer Orders and Sales Orders dating

TWD-32446 Build 6.15.74.0

The Optimal Stock replenishment process now creates Transfer Orders and Sales Orders with the time and date when the replenishment process is run.

For example, if replenishment runs at 2 AM on November, 23, the time and date of order creation will be 2 AM on November, 23.

Additionally, for Sales Orders, the promise date for the whole order and individual items on it also matches the replenishment date.

### <span id="page-25-1"></span>Faster performance of EC ATS

TWD-32450 Build 6.15.74.0

We've introduced updates at the eCommerce Available to Sell (EC ATS) handler level to ensure faster performance of the EC ATS functionality.

# <span id="page-26-0"></span>New QtyStatusLedgerHeader table

TWD-32410 Build 6.15.74.0

At the CHQ database level, we've added a new QtyStatusLedgerHeader table. This table allows for grouping records from the QtyStatusLedgerDetail data table by the source document.

Additionally, the QtyStatusLedgerHeader data table provides data from the SnapshotNo field to the reset-to-zero type adjustment created for the Qty Status Reset process.

The SnapshotNo field defines the data snapshot that is used for the Qty Status Reset process.

#### NOTE:

A reset-to-zero adjustment is a service transaction that is not available for users. It is used as a part of Qty Status Ledger functionality to set the required ledger quantities to zero.

# <span id="page-26-1"></span>QtyStatusLedgerDetail data table extended

TWD-32411 Build 6.15.74.0

At the CHQ database level, the QtyStatusLedgerDetail data table has been extended. This update allows for distinguishing and correct sorting of two types of adjustments created for the Qty Status Reset process:

- reset-to-zero adjustment
- adjustment for a target qty

#### NOTE:

The above adjustments are service transactions that are not available for users. They are used as a part of Qty Status Ledger functionality. For ledger quantities to be reset, they have to be set to zero with a set-to-zero adjustment or changed to required values with an adjustment for a target quantity.

# <span id="page-26-2"></span>Enhanced CHQ report rendering

TWD-32920 Build 6.15.82.0

We've enhanced report rendering in CHQ to ensure better performance.

# <span id="page-28-0"></span>Issue resolutions

### <span id="page-28-1"></span>Issue fix: Wrong ItemIdentifierID returned during EC ATS Delta export DS-790 Build 6.15.51.0

The issue, that sometimes caused the JSON-based **EC ATS Delta Export** API to return the wrong **ItemIdentifierID**, is now fixed, and everything works as expected.

# <span id="page-28-2"></span>Issue fix: RecModified would not update when changing location working hours

DS-760 Build 6.15.51.0

When changing the working hours for the required location under **chq** > **settings** > **location / location settings** (select your location, click **edit**, and then open the **schedule** tab), the **RecModified** field at the database level would not update.

This issue has been fixed and the value is updated as expected.

# <span id="page-28-3"></span>Issue fix: The difference in Count Memos calculated incorrectly

DS-783 Build 6.15.74.0

#### **Issue**

In POS, the **Difference** column in Count Memos would show a positive difference even when the counted item quantity was less than initial ledger quantity.

#### **Resolution**

In both POS and CHQ, the logic for the **Difference** calculation has been changed. Now, the difference is calculated as follows:

- if the **Override Qty** is not defined, **Difference** = **Count Qty Ledger Qty**
- if the **Override Qty** is defined, **Difference** = **Override Qty Ledger Qty**

Now, the **Difference** column in Count Memos shows the correct value.

# <span id="page-29-0"></span>Issue fix: The available for backorder value not displaying in location availability

DS-786 Build 6.15.74.0

#### **Issue**

When a Purchase Order with an item committed for backorder would be created, the **location availability** grid for that item wouldn't display the **available for backorder** value at the location level.

#### **Resolution**

Now, the **available for backorder** value at the location level displays correctly.

#### <span id="page-29-1"></span>Issue fix: Ship Memos created for committed item quantities

DS-719 Build 6.15.74.0

We've fixed an issue where Ship Memos would be created by automatic process without taking into account item committed quantities. Finalizing such Ship Memos would result in negative available quantities.

Now, Ship Memos cannot be automatically created for committed item quantities.

### <span id="page-29-2"></span>Issue fix: Double amount charged for preorders and backorders

DS-797 Build 6.15.74.0

Prior to 6.15.74.0 two identical Ship Memos would be created and a double amount charged on preorders or backorders.

Now, customers are charged the correct amount with one Ship Memo created for one order.

### <span id="page-29-3"></span>Issue fix: EC ATS available item quantities misscalculated

DS-836 Build 6.15.74.0

We've corrected the issue where, after replenishment, an available item quantity in EC ATS control order would be greater than that in EC fill location. The problem would occur because "not sellable" quantity wasn't included into the calculation of the available quantity.

Now, the available item quantity for EC ATS control order is calculated as expected.

#### <span id="page-30-0"></span>The Qty Status Out field implementation issue fixed DS-845

Build 6.15.74.0

In Transfer Memo Out Import XML-based API, the implementation of the new Qty Status Out field would cause compatibility issues of the CartonNo field with CHQ API.

The issue was resolved by adding the Qty Status Out field after the CartonNo field.

#### <span id="page-30-1"></span>Issue fixed: Conversion of nvarchar value failed

DS-853 Build 6.15.74.0

For Quantity Status Reset API, we've fixed the issue that caused nvarchar to int conversion failure. Now such conversion works as expected.

#### <span id="page-30-2"></span>Error when searching items in Count Memo

DS-882 Build 6.15.82.0

Prior to 6.15.82, searching items in Count Memos (**chq** > **inventory** > **count memos** > **(select your Count Memo)** > **items)** could result in the connection error.

The issue has been fixed. Now, the item search in Count Memos works as expected.

### <span id="page-30-3"></span>EC ATS Control Order performance updates

DS-883 Build 6.15.82.0

We've introduced updates to the EC ATS Control Order functionality to ensure its faster performance.

#### <span id="page-30-4"></span>Incorrect replenishment quantities allocation

DS-885 Build 6.15.82.0

#### **Issue:**

The Optimal Stock Replenishment process would allocate larger quantities for a store location replenishment than is available at the fill location according to the Qty Status Ledger calculations.

#### **Resolution:**

We've introduced changes to the recalculation of available quantities.

Now, as expected, the replenishment process allocates quantities equal or lesser than available-to-sell quantities.

#### <span id="page-31-0"></span>Qty Status Ledger Reset process failed

DS-886 Build 6.15.82.0

#### **Issue:**

Prior to 6.15.82, the Qty Status Ledger Reset process could fail with an error message. That would happen because the call for reset had been made earlier than the required data snapshot was uploaded to the database.

#### **Resolution:**

We've updated the process to check if the required snapshot is available.

If not, the Qty Status Ledger Reset call is considered failed and the "No new data to process for snapshot <SnapshotNo>" message displays. After that, a new call should be made.

# <span id="page-32-0"></span>Epilogue

This guide was published on July 13, 2020 by Teamwork Commerce.

CHQ is accessed online through a browser and a client-specific web site. This guide provides documentation on new features and product updates to the existing CHQ software.

If you have any questions or wish to receive training from Teamwork Commerce, email us at: [training@teamworkcommerce.com.](mailto:training@teamworkcommerce.com)

If you need technical support, have a question about whether or not you have the current version of the guide, or you have some comments or feedback about our guide, please contact us at: [support@teamworkcommerce.com.](mailto:support@teamworkcommerce.com)

For emergency support call the Teamwork Commerce Main Line (727) 210-1700 and select 1 to leave a message that will immediately be dispatched to an on-call tech.